# Cvičení č.4 Název: Správní rozdělení USA

• Zaměření: Práce se zobrazením View:

- opoužití nástroje Změna projekce
- o Výběr prvků dotazem
- o Výběr prvků nástroji
- o Konvertovat do vrstvy
- o práce s Editorem legendy
- o Vizualizace dat v dokumentu výkres/Layout, kompozice

mapy

Časový odhad pro práci: 60 minut

### Zadání: Vytvořte mapu správního rozdělení Spojených států amerických

složenou ze tří dílčích částí (pevninská část, pevninská část - Aljaška, Havajské ostrovy).

### Programové vybavení: ArcView 3.1

**Prostorová data:** .. složka Usagen \ (cities.shp, rivers.shp, lakes.shp, states.shp) Tématické informace: kolektiv autorů, Školní atlas světa, Kartografie Praha, 1998, str. 48-49

### Postup práce:

- 1. Prostudování atributových tabulek k datovým vrstvám ( zobrazit data ve View, otevřít Tables)
- 2. Příprava dat
	- a. vytvořit samostatnou vrstvu hlavní města států USA
		- i. z vrstvy Cities, stavebnice dotazu, Convert to shapefile
	- b. Vytvořit samostatnou vrsvu Aljaška
		- i. Označit výběrem Aljašku, konvertovat do samostatné vrstvy (Convert to shapefile)
	- c. Vytvořit samostatnou vrsvu Havajské ostrovy
		- i. Analogicky s bodem 4
	- d. Změna projekce
		- i. změna projekce View/Properties/Projection/Projection os United States + Type - Lambert Conformal Conic

## 3. Zobrazení dat

- a. pro USA (státy, jezera, řeky, hlavní města států), vložíme do prvního zobrazení , View 1
- b. pro Aljašku (řeky, hlavní město), vložíme do druhého zobrazení,View2
- c. po Havajské ostrovy (hlavní město), vložíme do třetího zobrazení,View 3
- d. pro orientační přehledovou mapku (státy Severní Ameriky) s podporou dat World.

### 4. Vizualizace dat

:

a. Kompozice v dokumentu výkres, vkládat k mapám vždy příslušné měřítko, vhodnější než čísla by bylo doplnit názvy států přes popisky dat

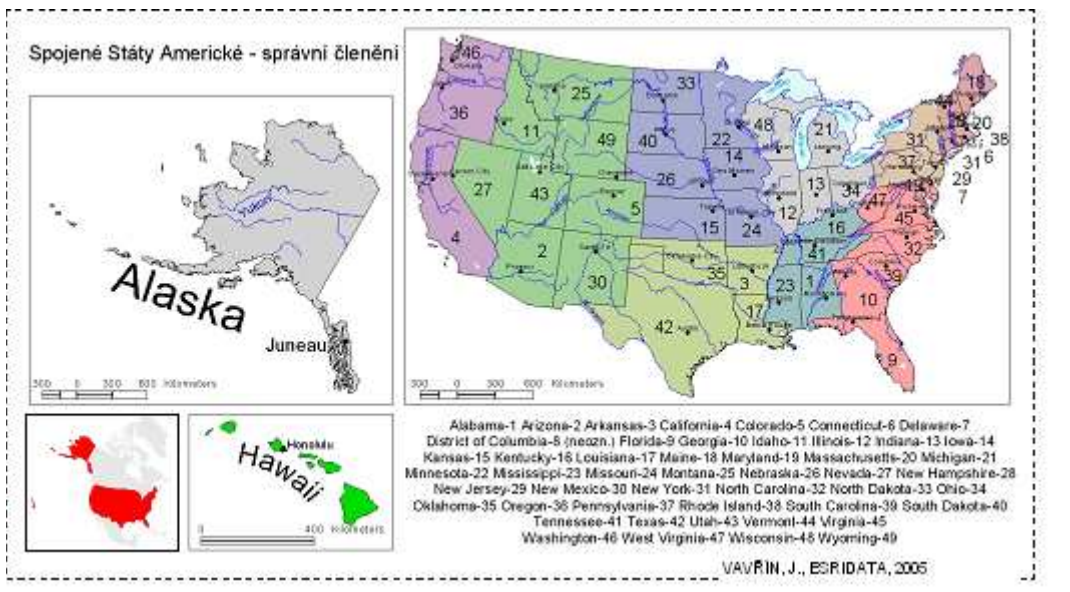

.

Ukázka: Mapa správního členění USA (obrázek spr\_clen.jpg, velikost 37 % originálu).